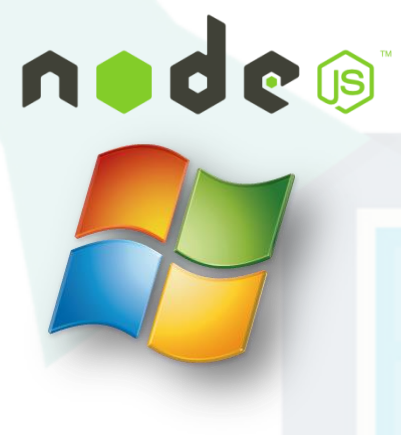

This set of slides illlustrate the steps for installing Node.js and Express on Windows. **Please don't print it in order to save paper!**

### **CSCI 4140 – Tutorial 5**

# **Installing Node.js and Express on Windows**

### Matt YIU, Man Tung ([mtyiu@cse](http://www.cse.cuhk.edu.hk/~mtyiu/))

SHB 118

*Office Hour:* Tuesday, 3-5 pm

2015.02.12

Prepared by Matt YIU, Man Tung

2015.02.12

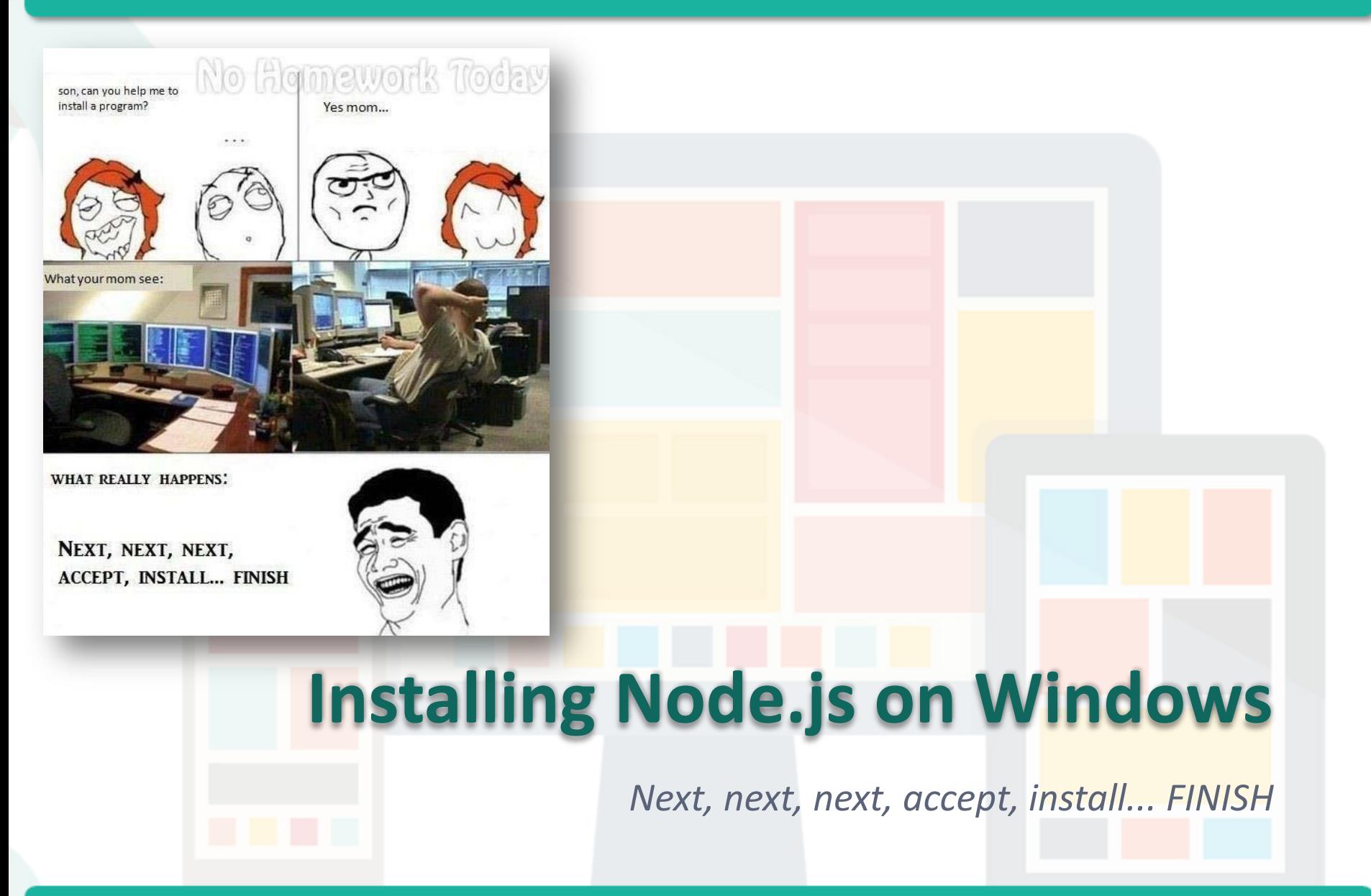

Prepared by Matt YIU, Man Tung

### **Step 1: Download the Windows installer**

**Downloads** 

- Download the latest version of Node.js from <http://nodejs.org/download/>
- Most of you should be using 64-bit machine already  $\odot$

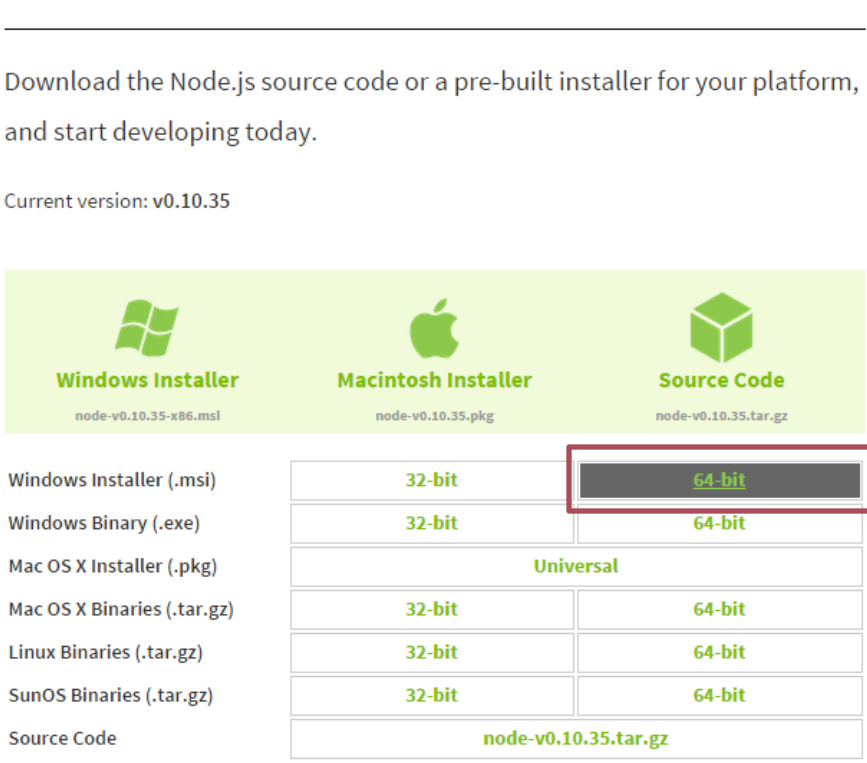

#### Prepared by Matt YIU, Man Tung

## **Step 2: Install Node.js**

• Execute the installer…*Next, next, …*

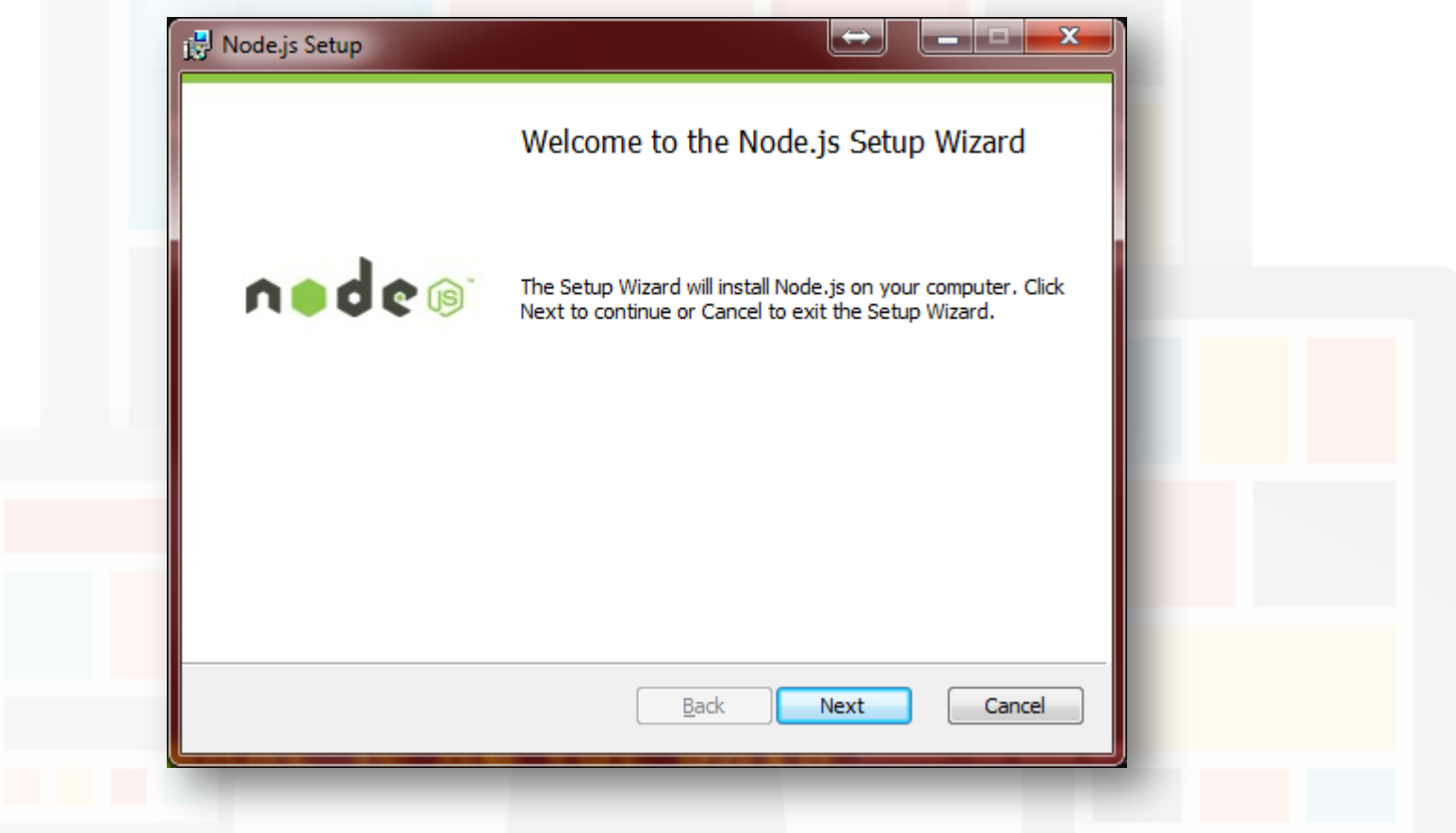

### **Step 2: Install Node.js**

• Execute the installer…*Next, next, …*

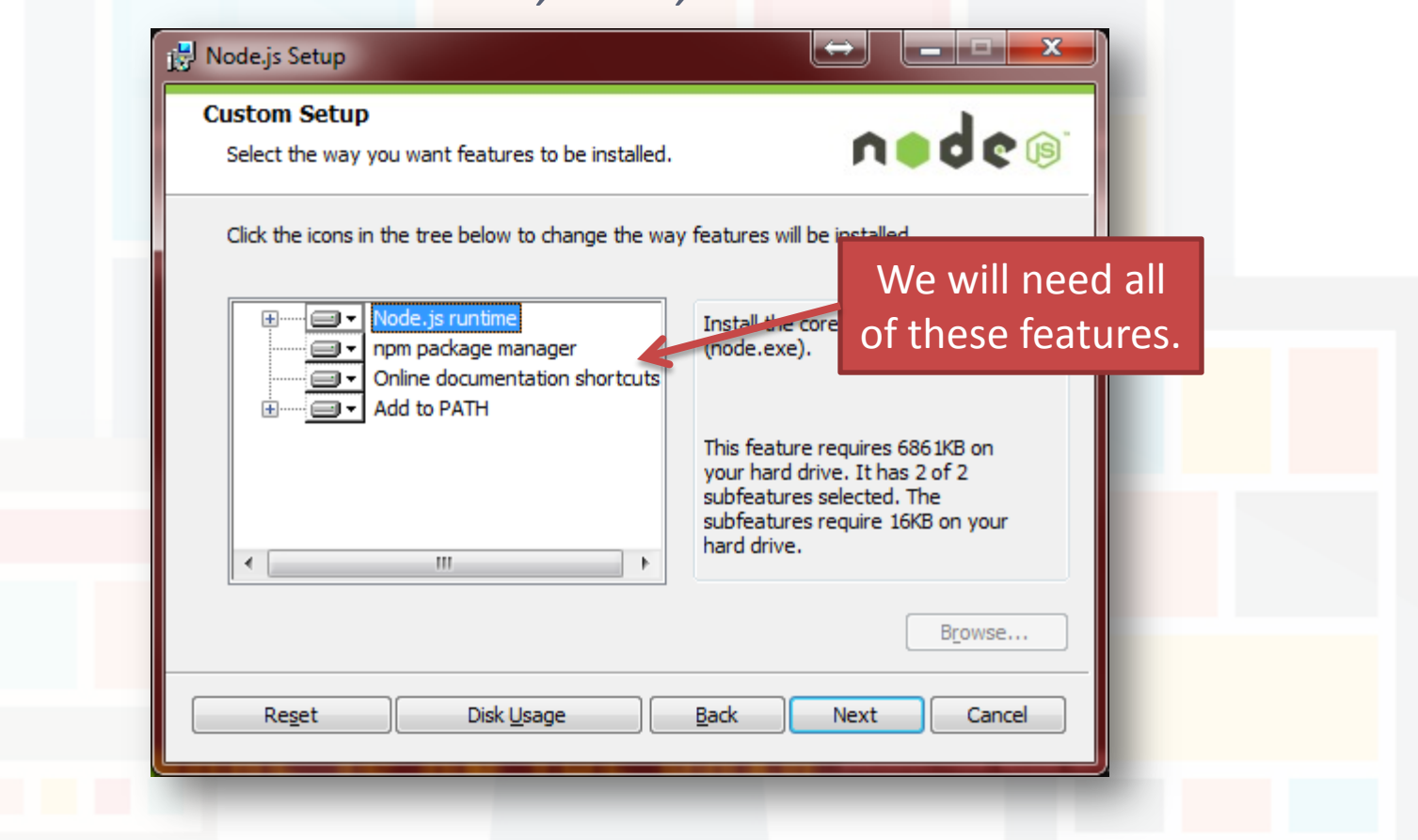

Prepared by Matt YIU, Man Tung

## **Step 2: Install Node.js**

### Finish!

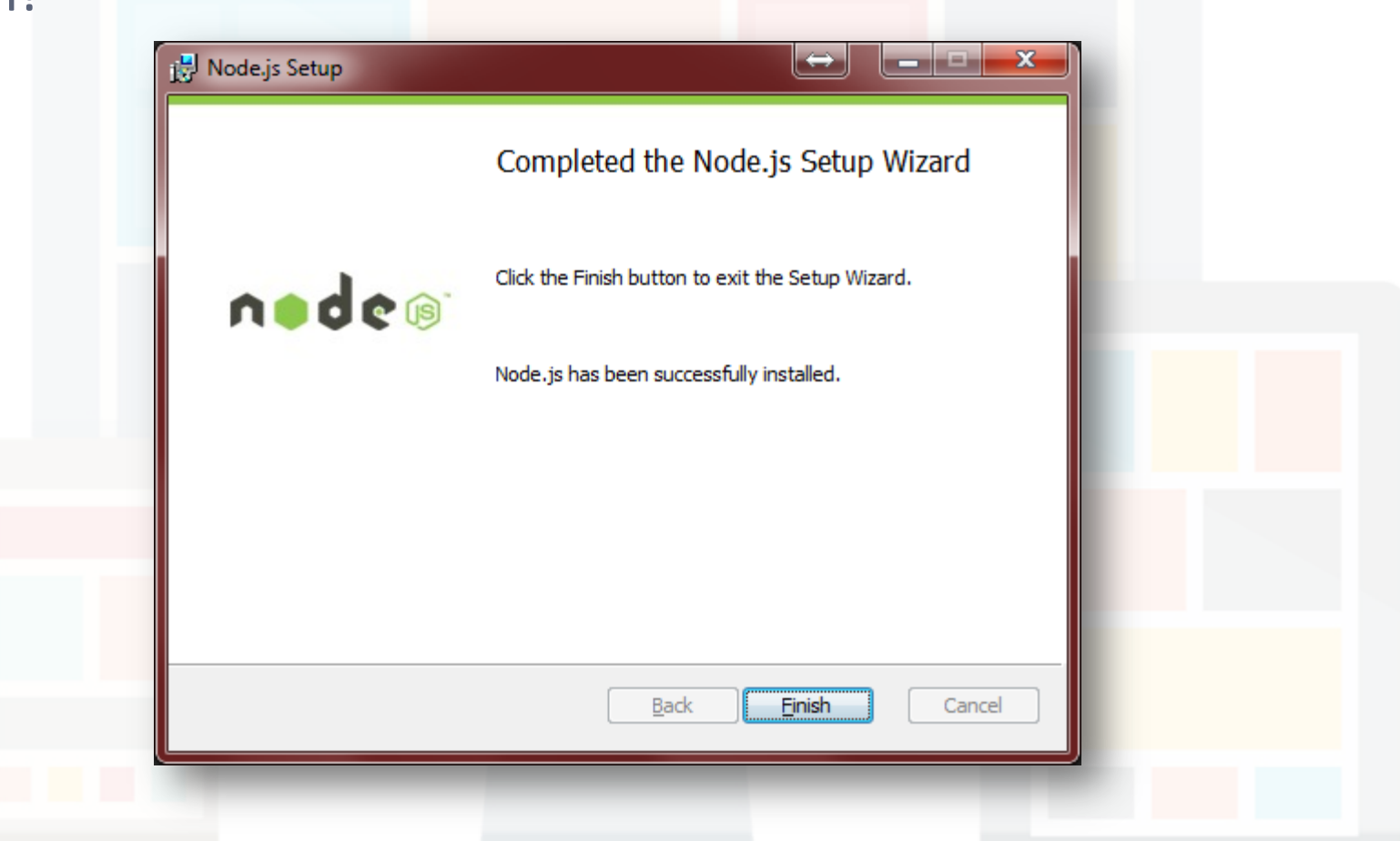

Prepared by Matt YIU, Man Tung

## **Step 3: Test your Node.js installation**

- Open your command prompt:
	- Windows Key + R  $\rightarrow$ Type "cmd"
- Enter "**node -v**" to display the version number of your Node.js installation
- Enter "**node -h**" to display the help message of Node.js

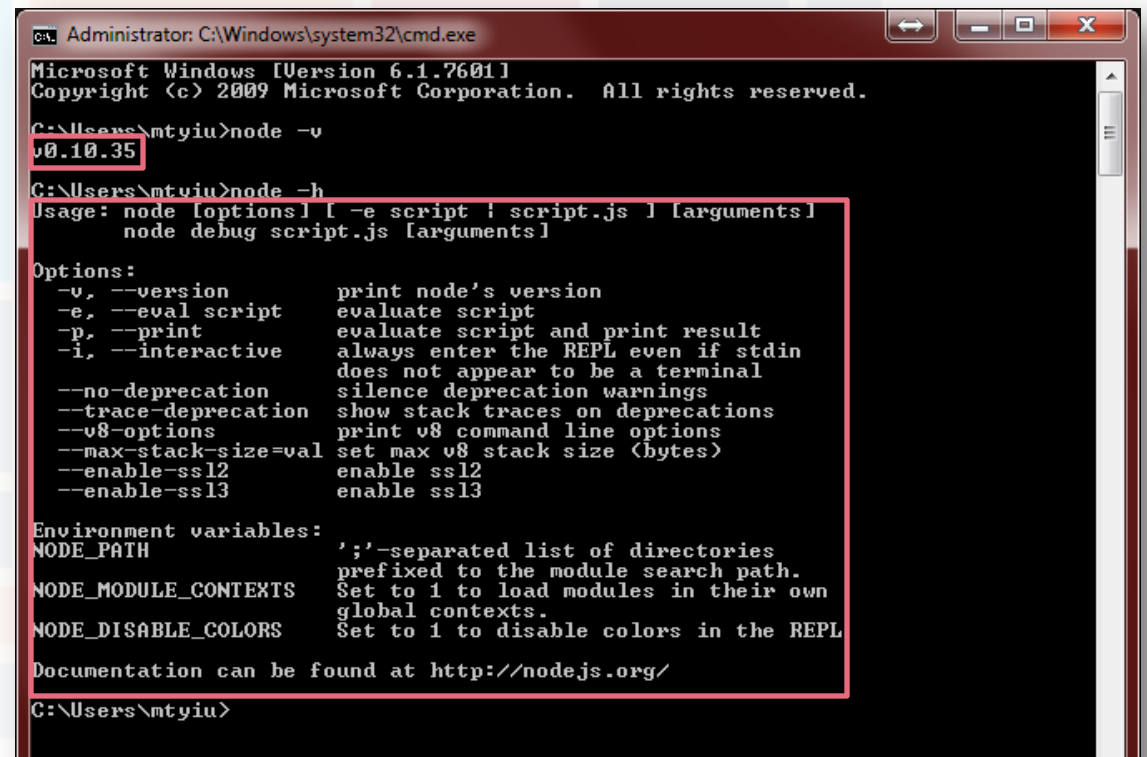

### **Step 4: "Hello World"!**

• Time to write our first Node.js program!

```
var http = require( 'http' );
http.createServer( function( request, response ) {
     response.writeHead( 200, { 'Content-Type' : 'text/plain' } );
     response.end( 'Hello World!\n' );
} ).listen( 4140, '127.0.0.1' );
```
console.log( 'Server running at http://127.0.0.1:4140/' );

**hello.js**

- Save the program anywhere you like
	- In this example, the file is saved under "D:\csci4140"

## **Step 5: Say "Hello World" to the World!**

- Get back to your command prompt again…
- Change the current directory to where hello.js is saved

• Execute "**node hello.js**" (simple enough?)

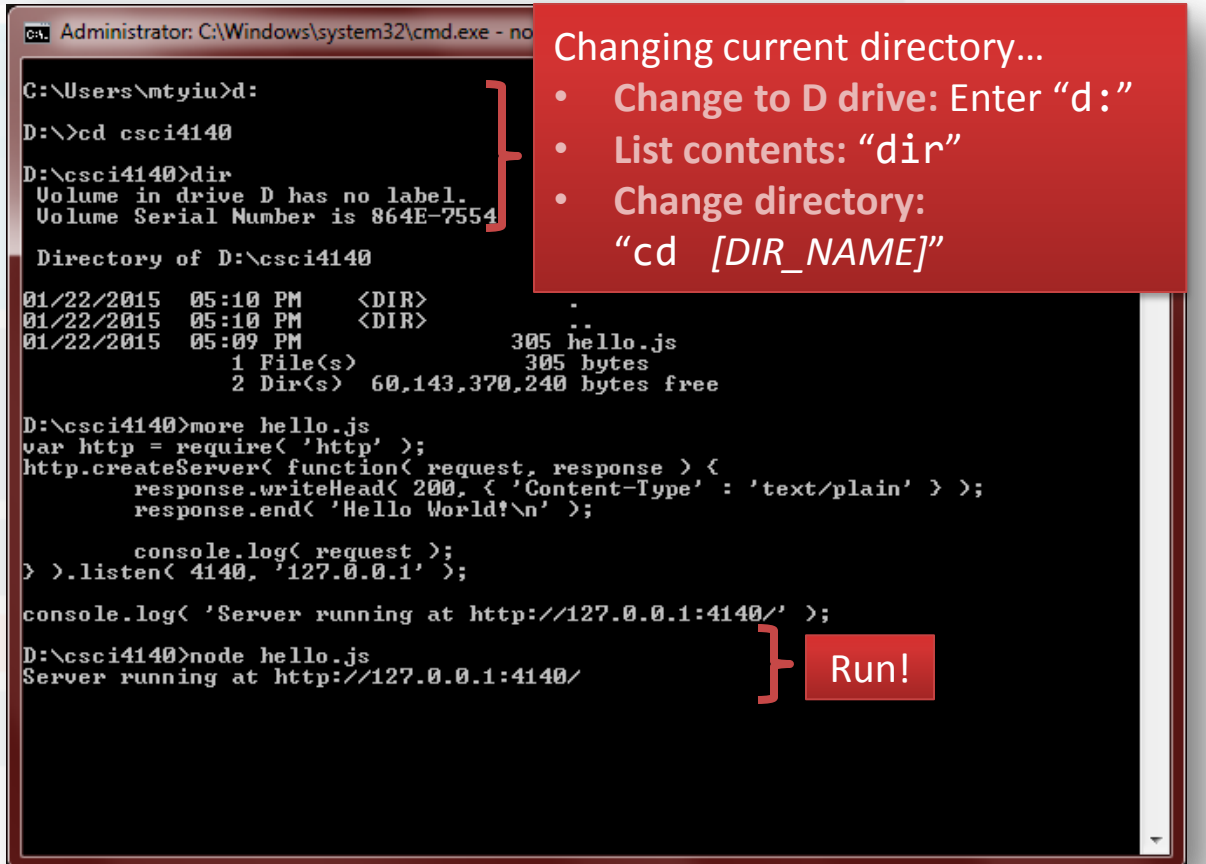

### **Step 5: Say "Hello World" to the World!**

- Your first Node.js program is ready to test! Now use your browser to visit:<http://127.0.0.1:4140/>
- Can you see the result?

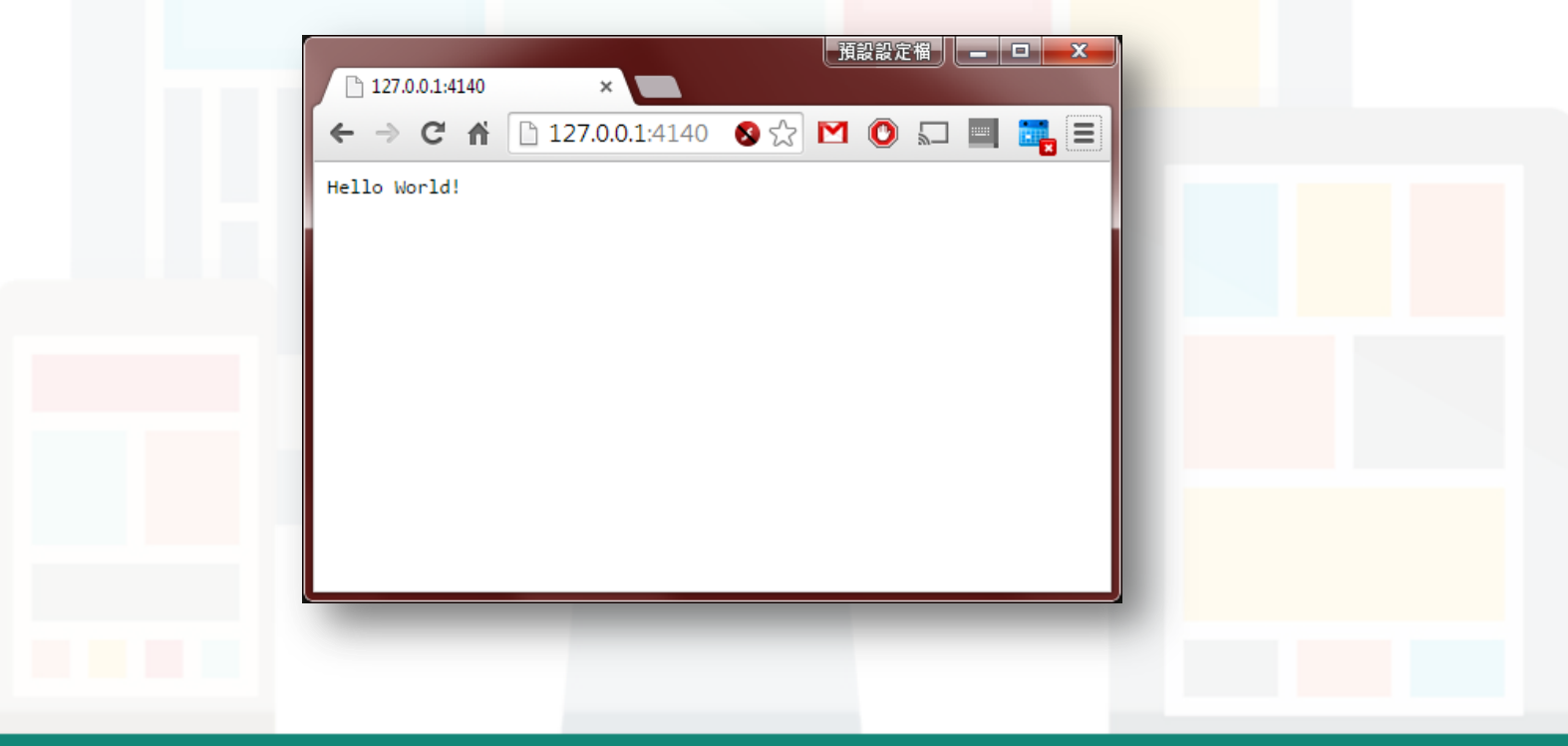

Prepared by Matt YIU, Man Tung

# **Installing Express on Windows**

*We will use npm package manager to install the Node.js framework.*

Prepared by Matt YIU, Man Tung

### **Step 1. Initialize npm**

- Don't ask me why…the Node.js installer does not create a folder for npm…
	- If you execute "npm" in the command prompt, you may get this error:

Error: ENOENT, stat '**C:\Users\[Username]\AppData\Roaming\npm**'

To solve this problem, create the directory at the displayed path in command prompt:

"**mkdir %userprofile%\AppData\Roaming\npm**"

– You may need to run the command prompt as an administrator

pa Administrator: C:\Windows\system32\cmd.exe

D:\csci4140<mark>>mkdir %userprofile%\AppData\Roaming\npm</mark>

D:\csci4140>dir %userprofile%\AppData\Roaming\npm<br>| Volume in drive C has no label. **Volume Serial Number is D0C1-8892** 

Directory of C:\Users\mtyiu\AppData\Roaming\npm

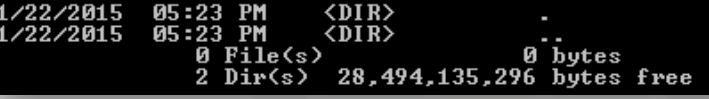

## **Step 2. Create a package.json file**

- Go to your project folder. We are going to create package.json for our new project with npm
	- package.json holds various **metadata** relevant to the project
	- It allows npm (Node.js package manager) to **identify the project** as well as handle the **project's dependencies**
- Execute "**npm init**"

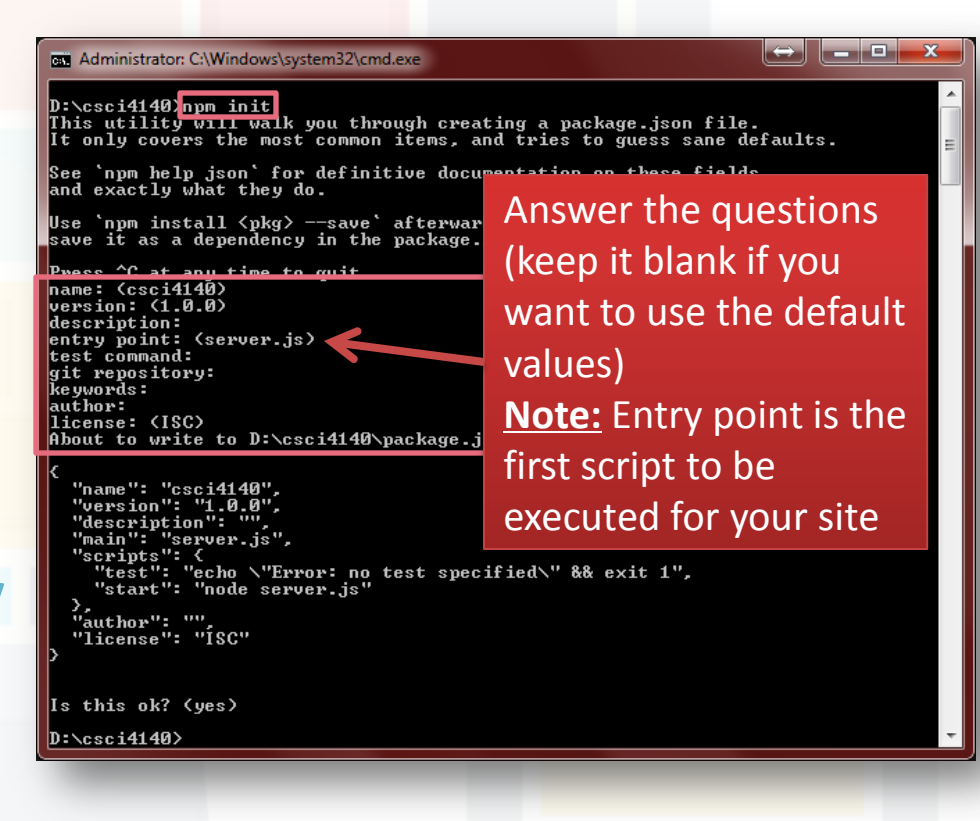

### **Step 3. Install Express**

- We are ready to install Express now
	- Express is a "*Fast, unopinionated, minimalist web framework for Node.js*"
	- It is useful for building web applications
- Execute "**npm install express --save**"
	- This installs Express in the app directory and save it in the dependencies list

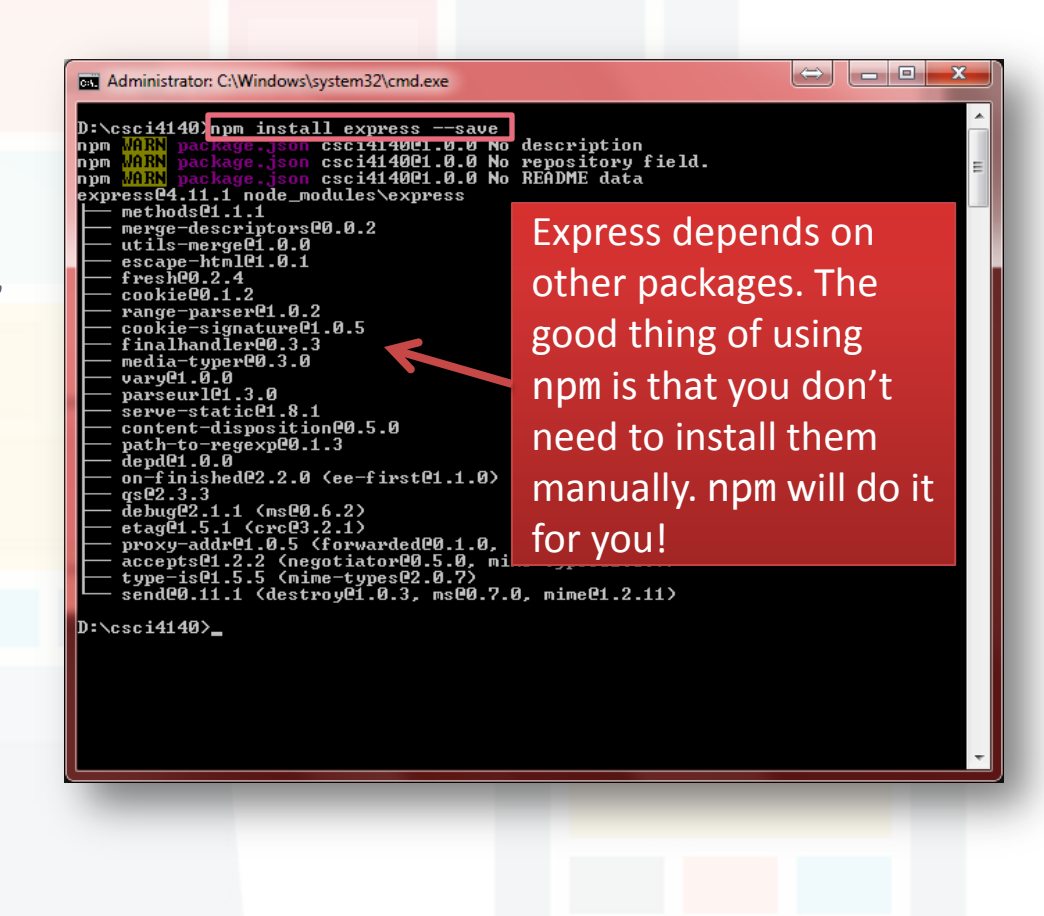

### **Step 3. Install Express**

- Check your installation. There should be a new directory called "node\_modules"
- Inside "node modules", a directory called "express" is created

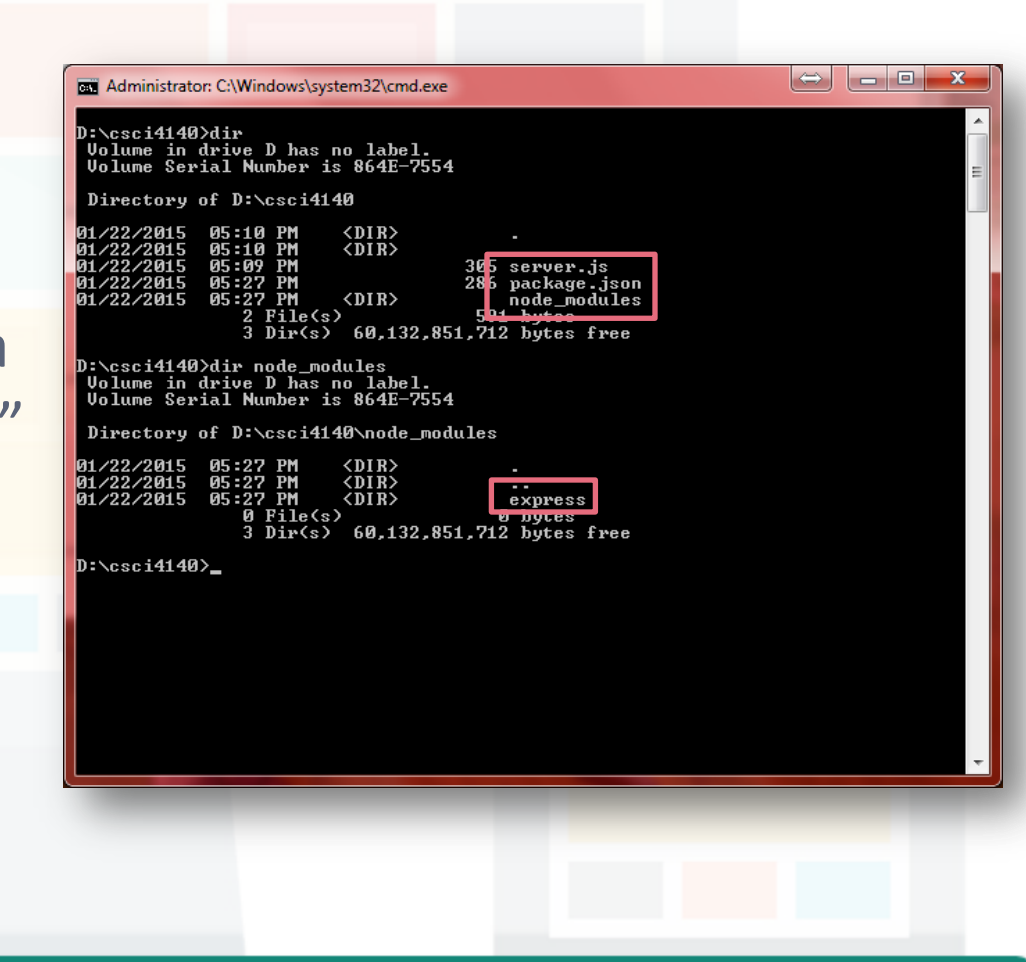

### **Step 4. Install Express application generator**

- Next, we will install Express application generator
	- It is used to quickly create a Express application skeleton
	- This saves your work from defining the structure yourself!
- Execute "**npm install express-generator -g**"
- After installation, execute "**express -h**" to check your installation

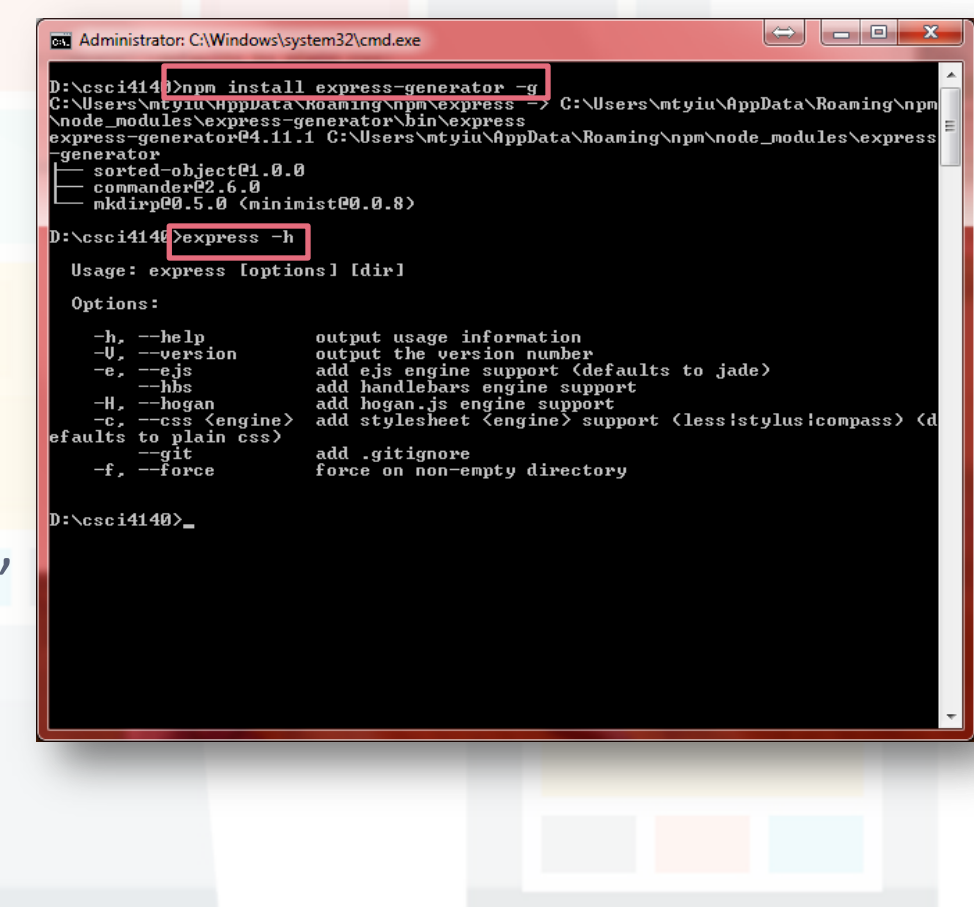

### **Step 5. Create an Express app**

- Use the generator to create our first Express app (let's call it myapp)
- Execute "**express myapp**"
	- Files are created under the directory "myapp"

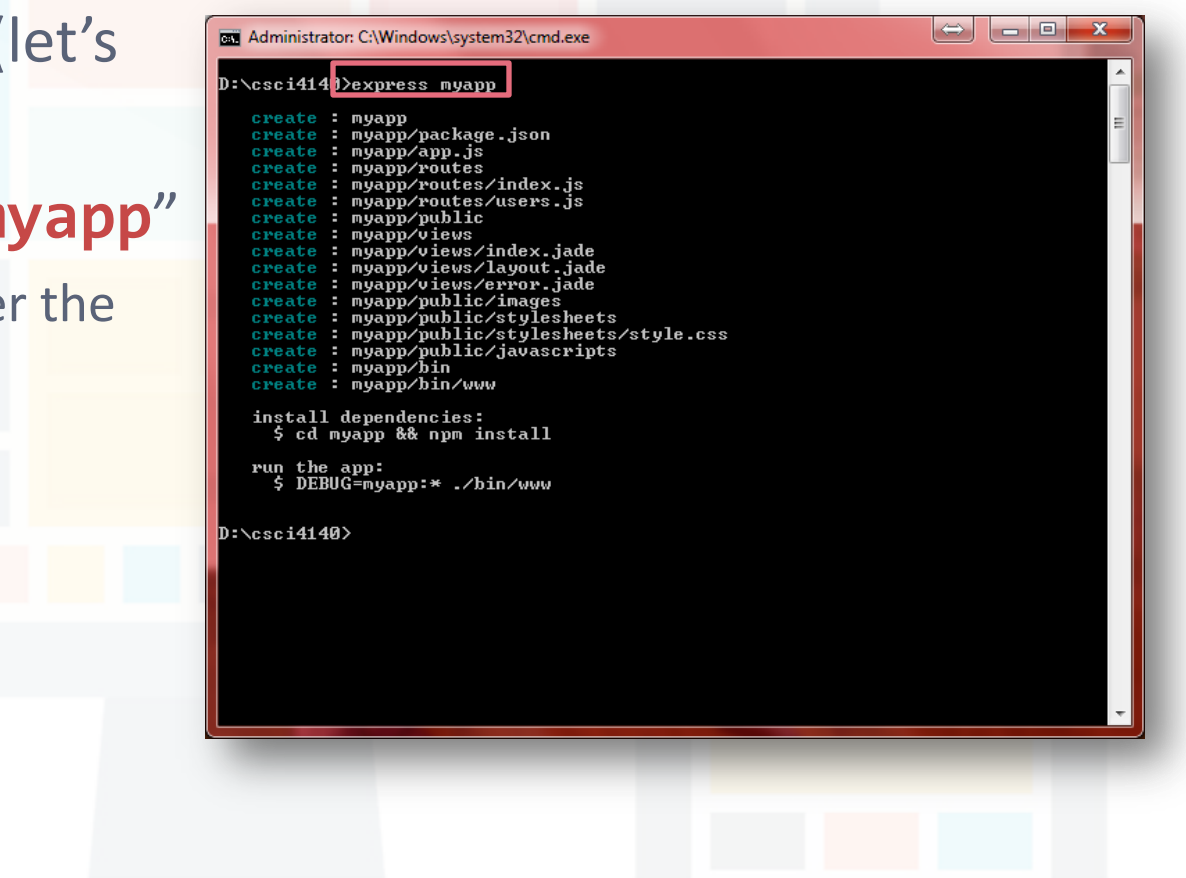

### **Step 6. Install dependencies**

- Change the current directory to myapp with "**cd myapp**"
- Install dependencies with "**npm install**"

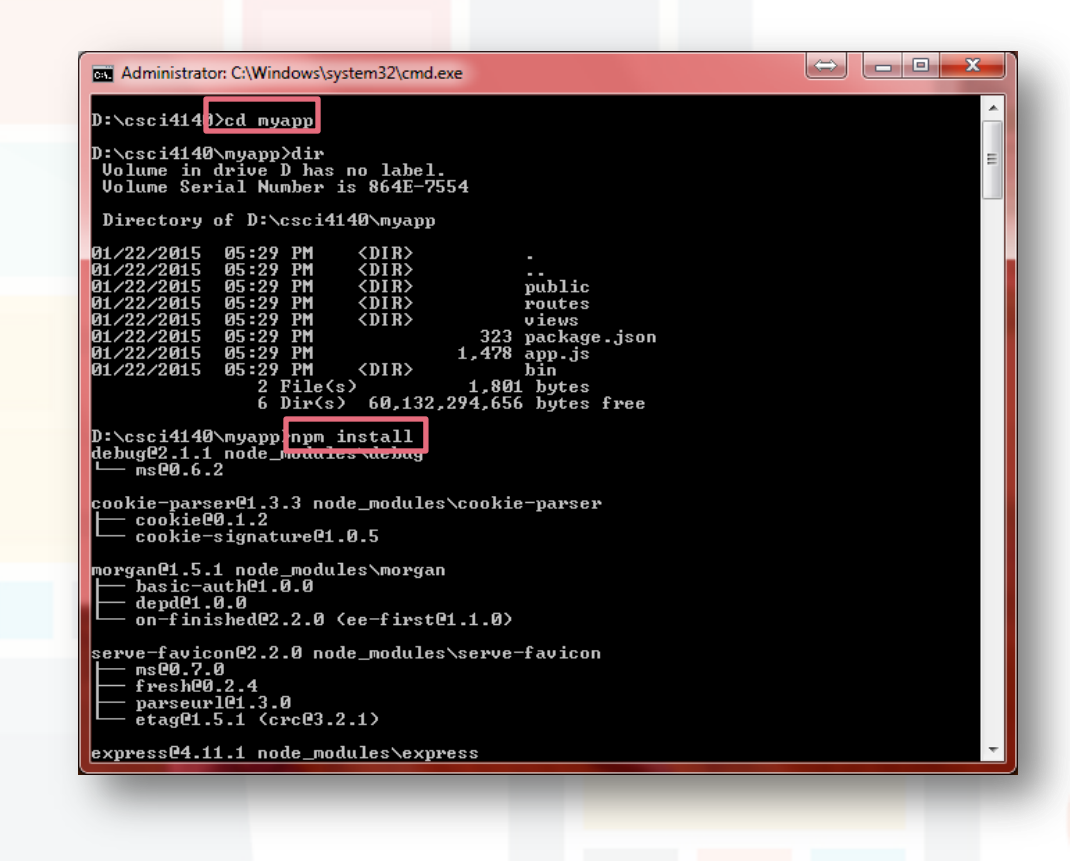

### **Step 7. Run the app**

- Let's run the app to see what has been created
- Execute "**set DEBUG=myapp & node .\bin\www**"
- If you encounter a Windows Security Alert, press "Allow access"

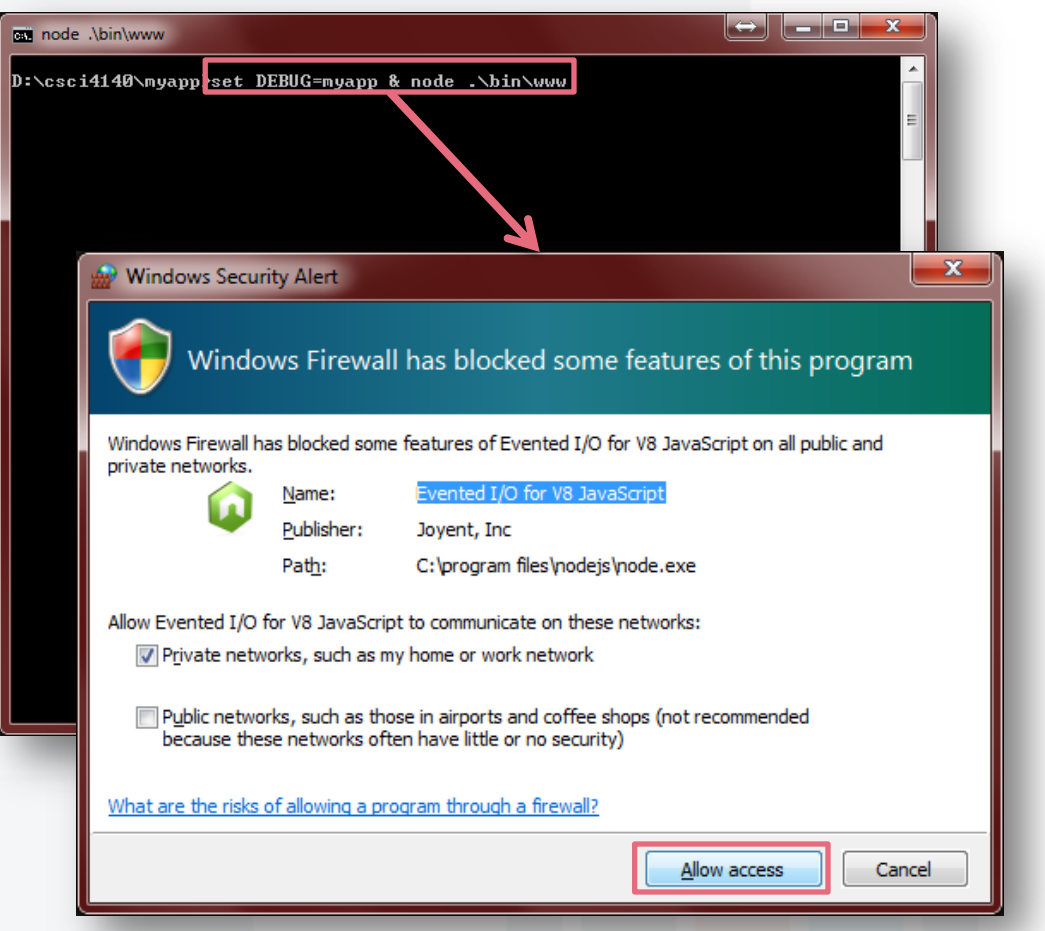

### **Step 7. Run the app**

- Use your browser to visit <http://127.0.0.1:3000/>
	- The port number used by default is 3000
	- Of course, it is possible to change it
- At the same time, the command prompt will show some debug messages

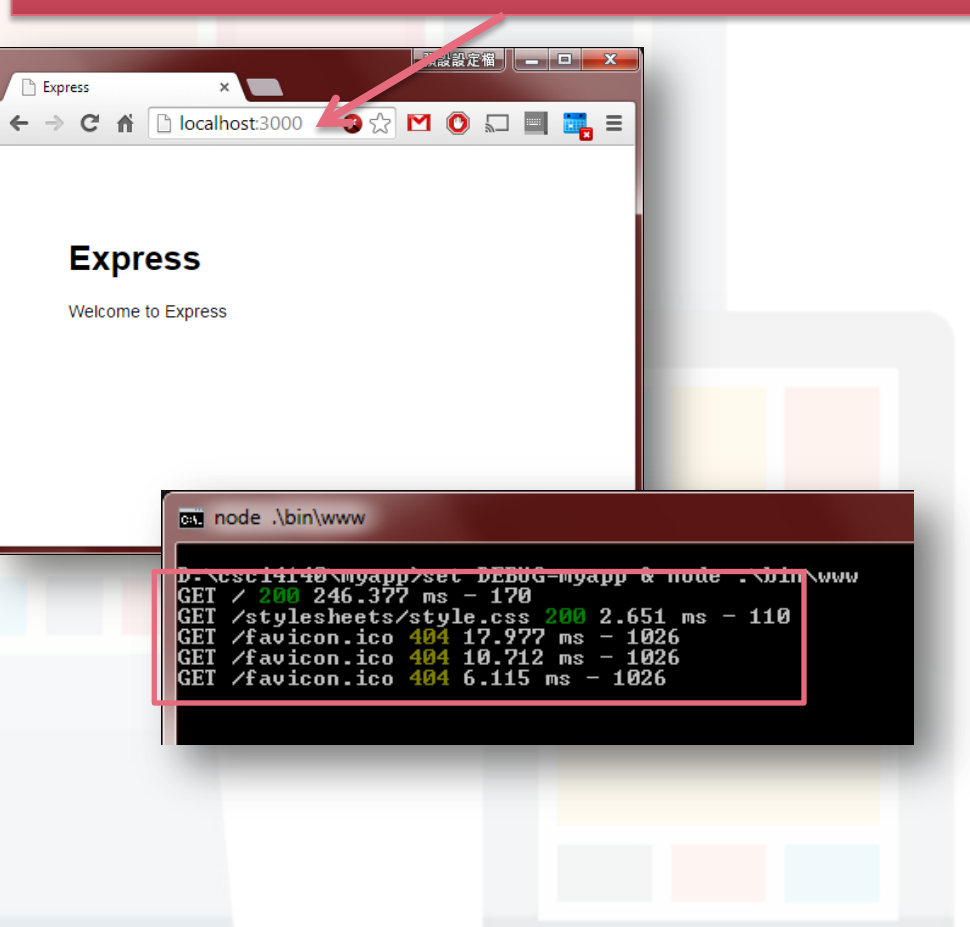

### **Note:** localhost is equivalent to 127.0.0.1

### **Congratulations!**

You installed a development environment for Node.js on your Windows machine

**– End –**

Please refer to the notes for deploying your Node.js applications to OpenShift

Prepared by Matt YIU, Man Tung